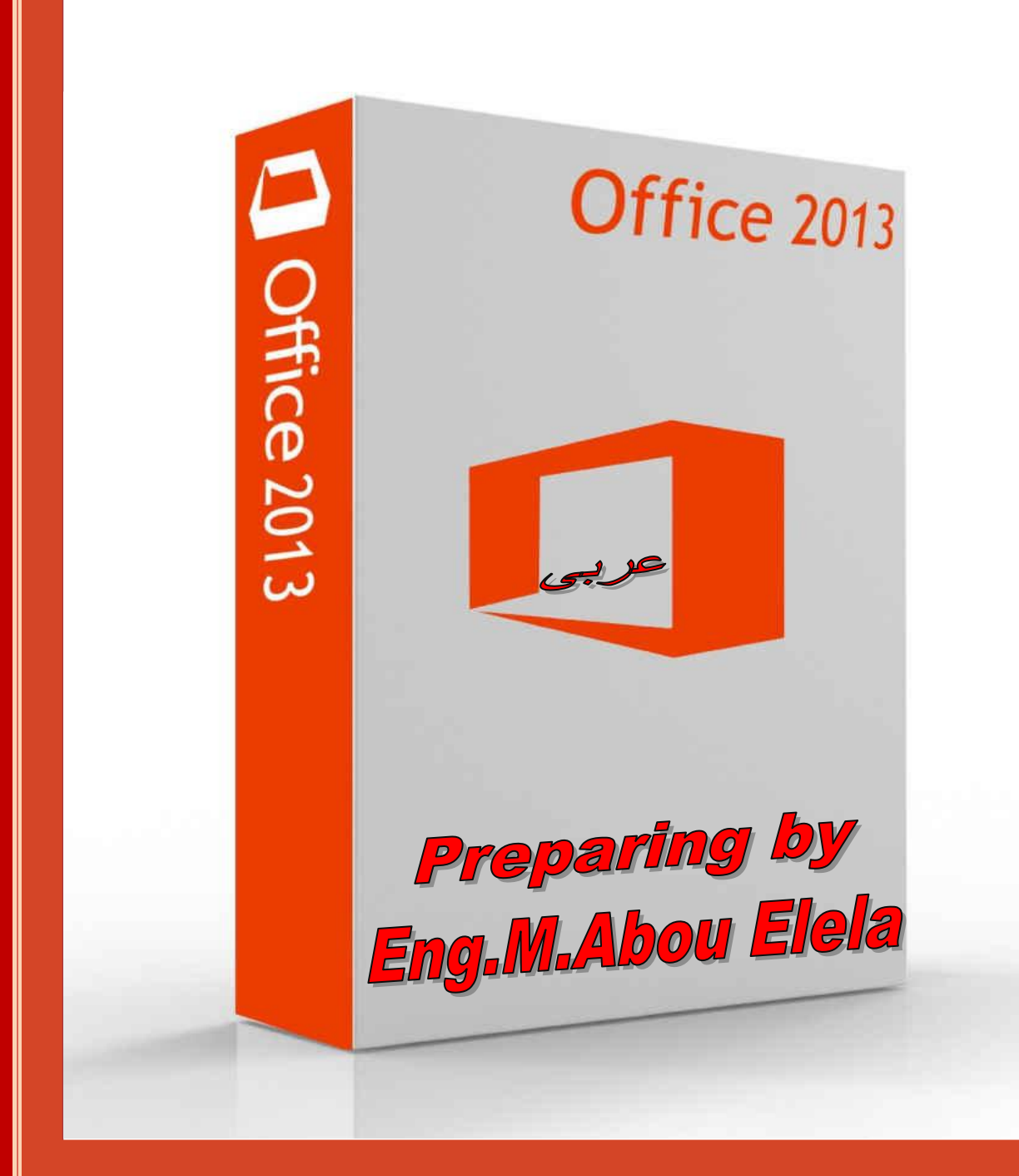

# PowerPoint

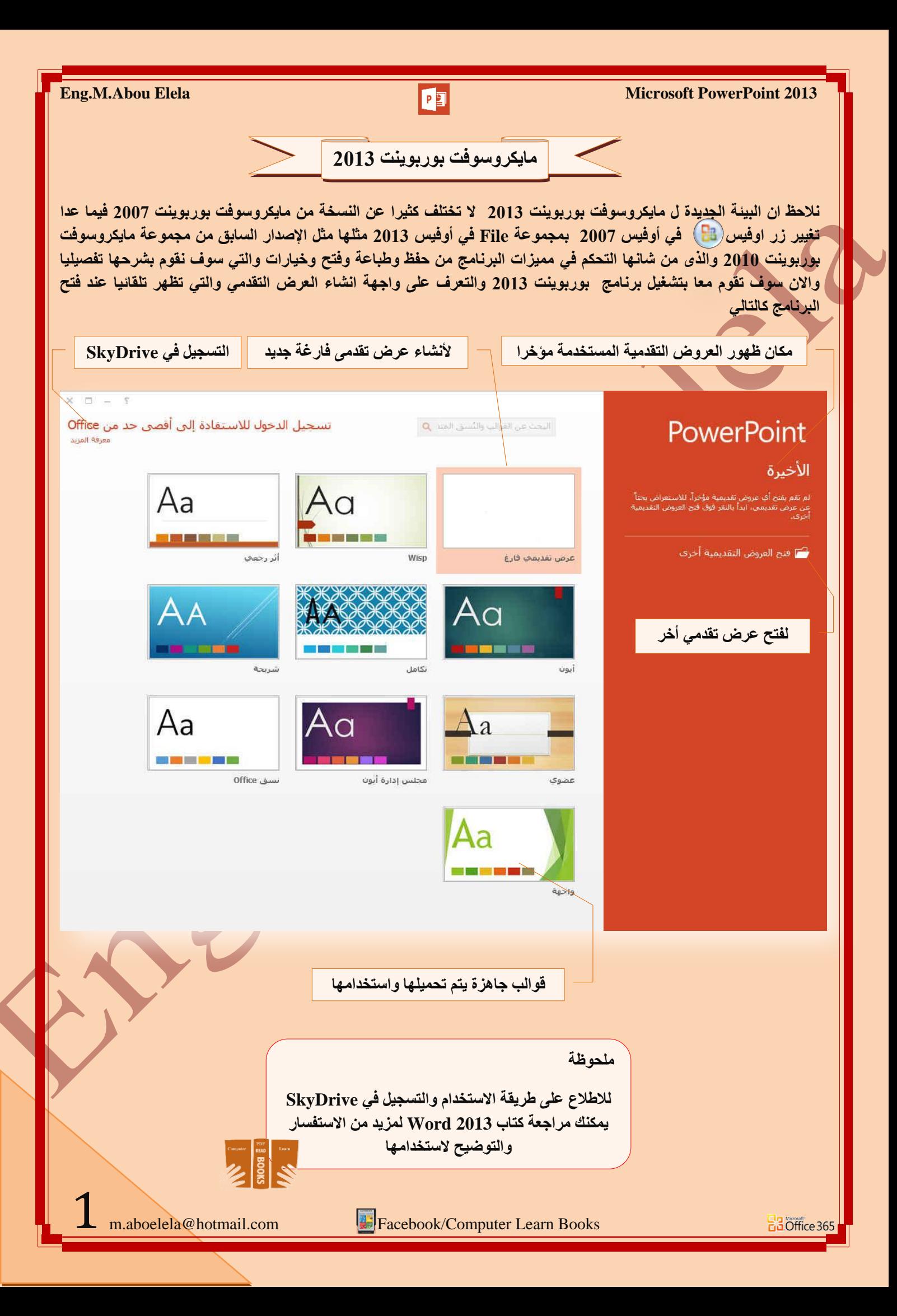

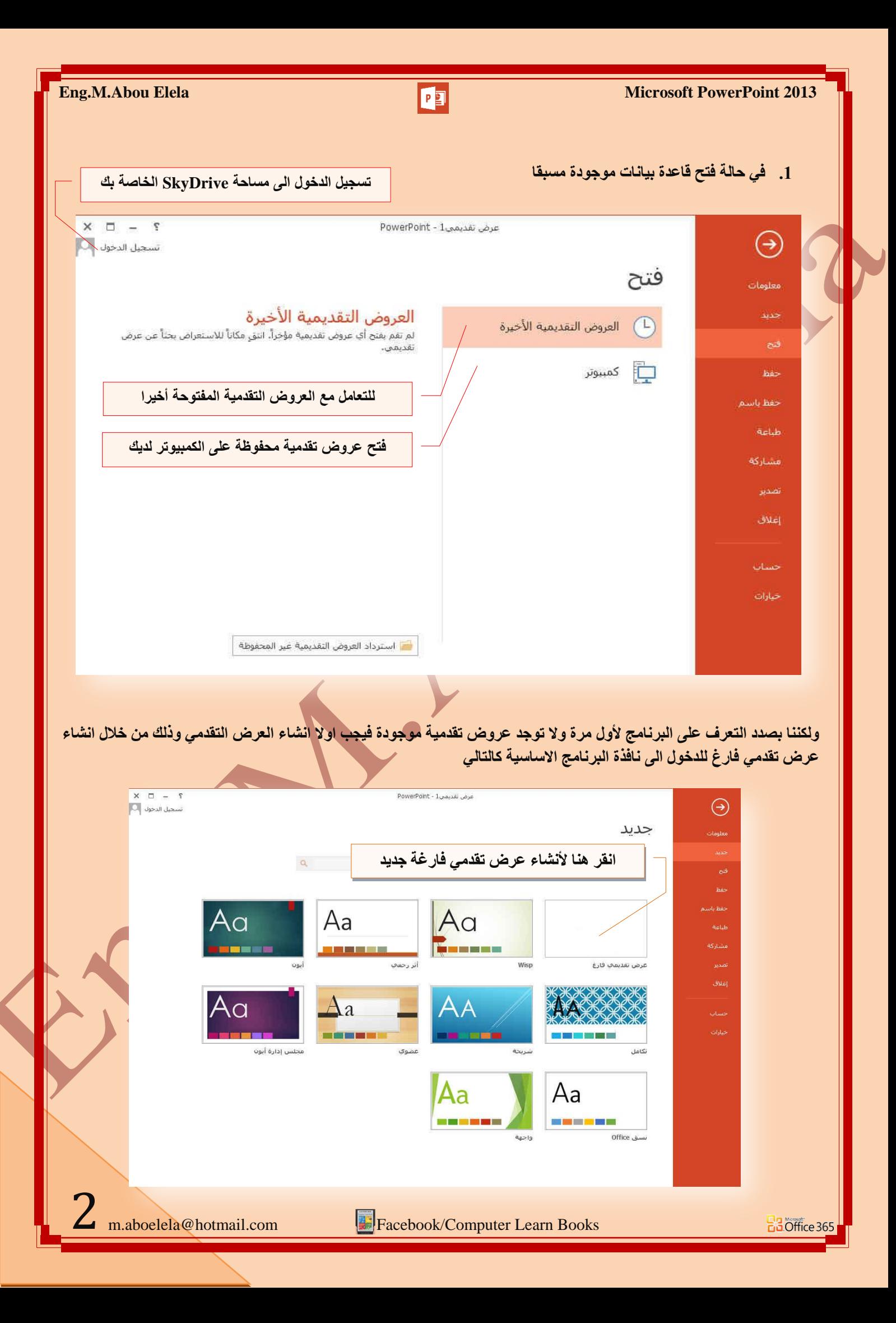

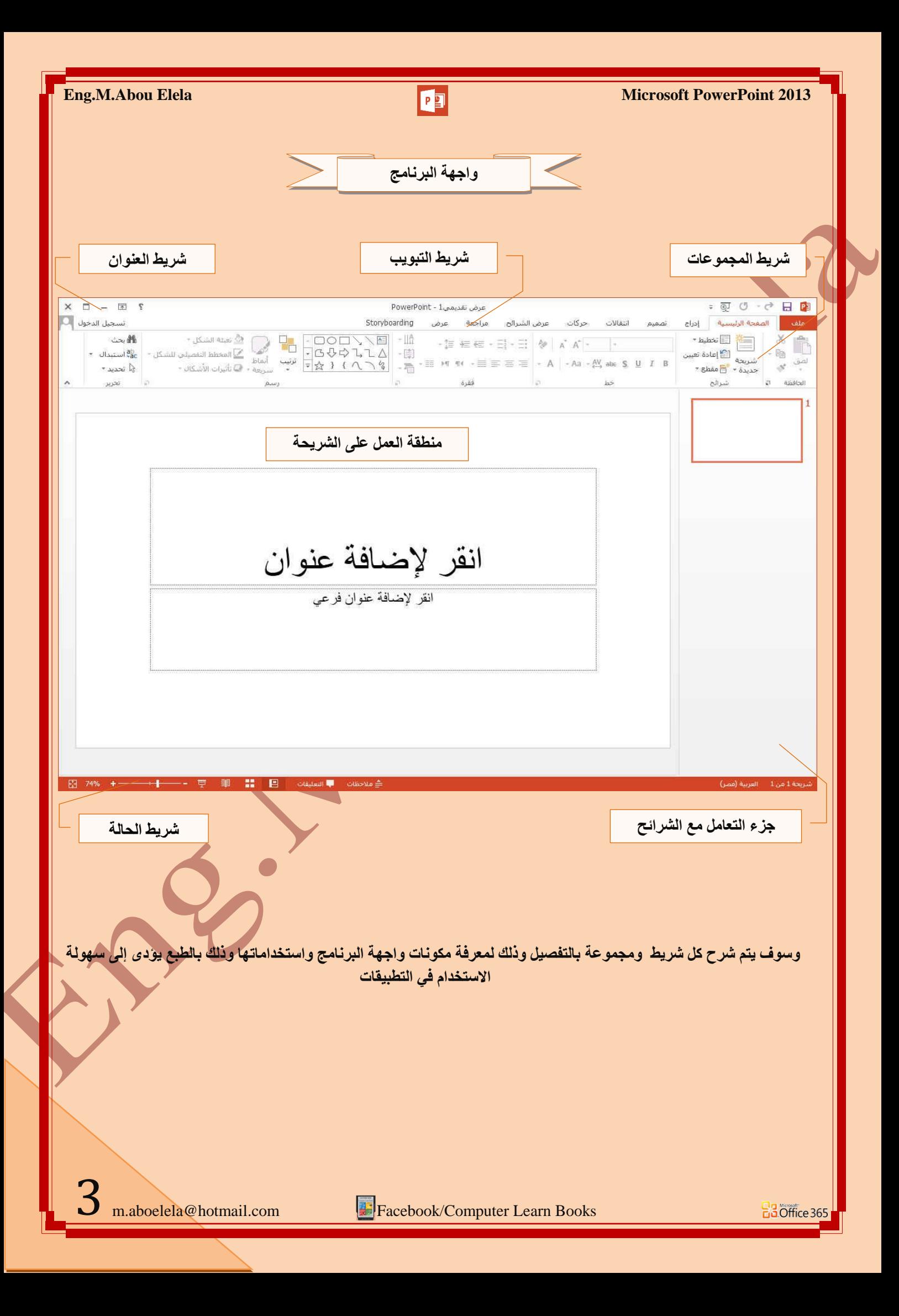

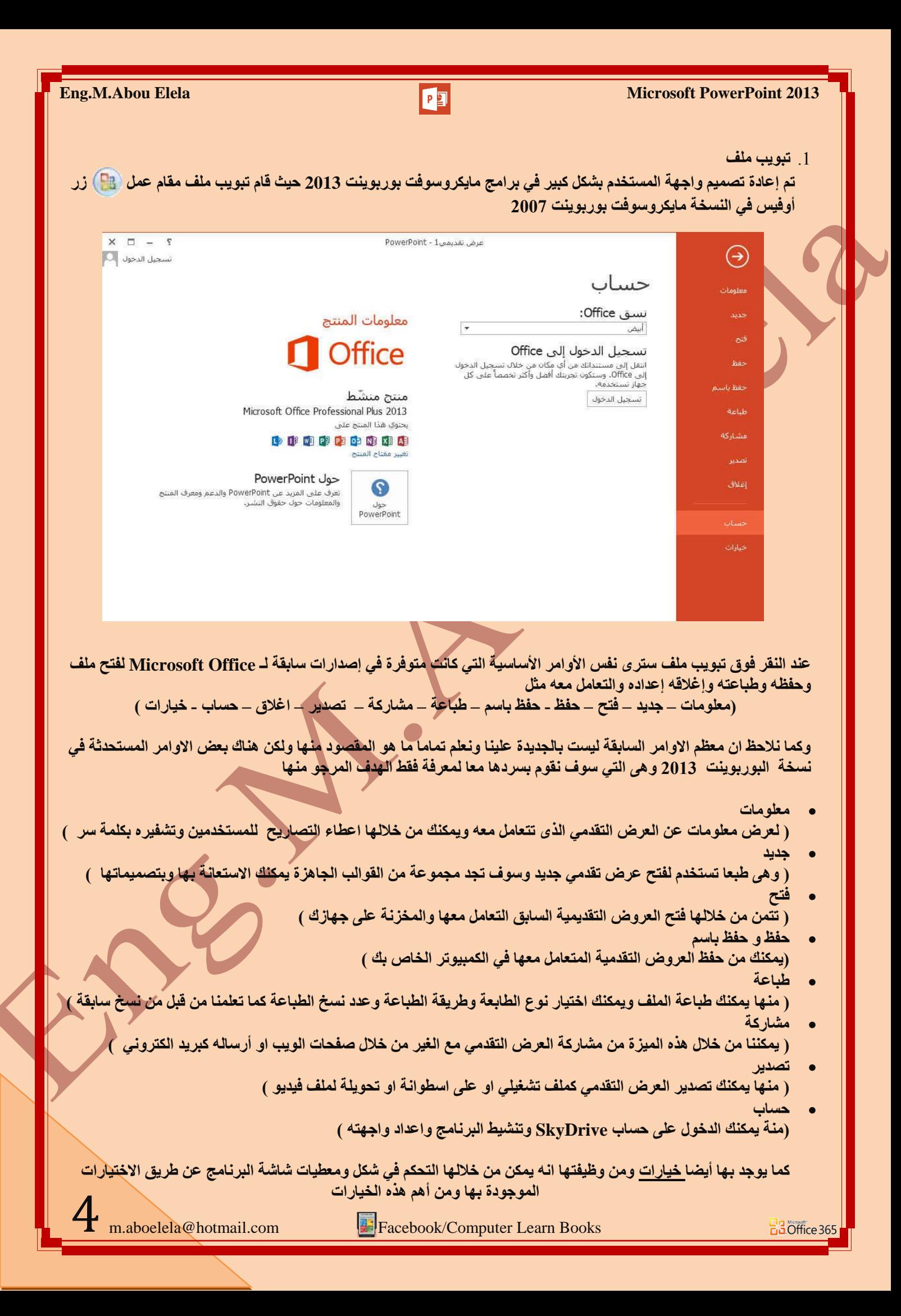

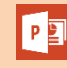

.1 **ػبَ**

والذي يمكن من خلاله ف*ي* تغيير الخيارات الأكثر شيوعا ف*ي* ِ بِرنامج بوربوينت ومنها التحكم في لون شاشة البرنامج بي*ن* ثلاثة ألوان هما الأسود والفضى والأزرق كما يوجد بها اسم المستخدم و اللغة الذي ترغب في استخدامها في العرض أو التحر<sup>ا</sup>ير أو كتى لإظهار التعليمات و يمكنك الاختيار بين عدة لغات حسب رغبة المستخدم

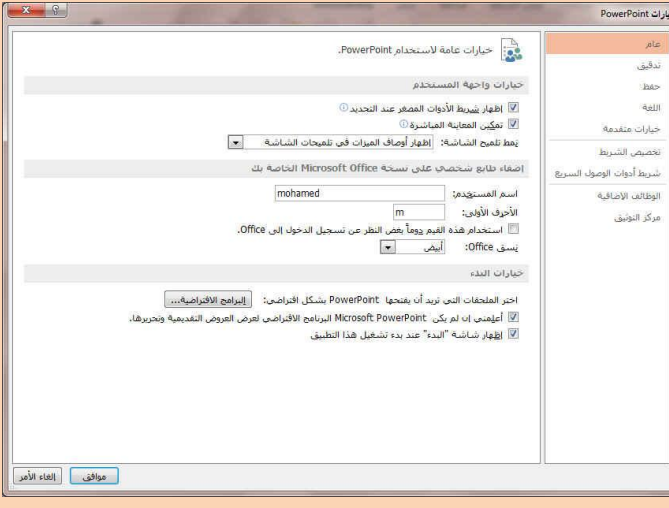

.<br>2 **تدقيق** 

وهو خيار يمكن من خلاله تغيير كيفية قيام برنامج <u>بوربو</u>ينت بِتصحيح النصوص من الأخطاء الإملائية والنحوية كما يمكن أيضا من خلالها منع هذه العلامات الذي تظهر ع*ند وجود* أخطاء إملائية أو نحوية مما يؤدى إل*ى* مضايقة المستخدم م*ن* الشكل العام لكتاباته حيث أنـة يرى إنـها صحيحة وليس بـها أخطاء ولكن لا ننكر أن لها فائدة كبيرة جدا في معرفة أخطائ**ن**ا **رتوجيهنا** 

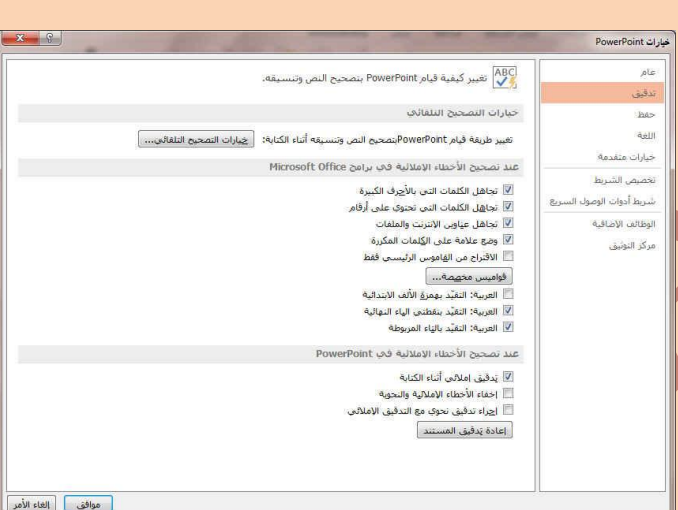

#### .3 **ؽفع**

B3 Office 365

يمكن من خلالها تخصيص حفظ العر و ض التقدمية من حيث

- 1 . نوع التنسيق الذي يتم بـ4 حفظ الـعروض التقدميـ<sup>ـ</sup>ة
	- 2. مكا*ن* حفظ العروض التقدمية التلقائ*ي*
- 3. المدة الزمنية اللازمة للحفظ التلقائ*ي* للعروض التقدمية منعا لفقدائـها في حالـة حدوث مشكلـة للجـهاز عند الكتابـة
- 4 **يمكن أيضًا تحديد مكان حفظ مسودة الكتابة للع**روض التقدمية وهذه الميزة تتيح المشاركة من خلال الشبكات الداخلية أو حتى من خلال مواقع الانترنت فيمكن المشاركة في التنسيق والتعديل والكتابة مما يؤدى إل*ى* سهولة إنهاء العرض التق*دمى* ف*ي ز*م*ن* قياس*ى*

![](_page_5_Picture_192.jpeg)

| موافق | العاء الأمر |

![](_page_6_Picture_1.jpeg)

#### .4 **اٌٍغخ**

**ٛ٘ٚ خ١بس ّ٠ىٓ ِٓ خالٌٗ رغ١١ش ٚاعٙخ ثشٔبِظ ثٛسثٕ٠ٛذ 2013** ِّ من بين حدة **لغ**ات يتم تحميلها مسبقا من موقع الشركة كما يمكنك ايضا التحكم في لغة اظهار المعلومات لديك فقط مع الحفاظ عل*ى* واجهة البرنامج بلغة اخرى فمثلا يمكنك جعل واجهة البرنامج **باللعة الانجليزية واظهار الحوارات واسماء الازرار ووظيفتها** باللغة العربية او غيرها

![](_page_6_Picture_142.jpeg)

.<br>5 خيار ات متق*دم*ة

هنا نجد بعض الخدمات الاضافية والت*ي* تمكننا من التعامل مع البرنامج وطريقة كتابتنا للنصوص بداخلة والتعامل معها فيمكننا من خلالها تخصيص بعض الاوامر والتعديلات والسماح بطرق النسخ واللصق والقص المختلفة والت*ي* تتيح لكل مستخدم على حدة سهولة الاستخدام حسب رغباته

![](_page_6_Picture_143.jpeg)

#### .6 **تخصيص شريط**

من خلال هذه الميزة ببرنامج بوربوينت 2013 يمكننا من تخصيص مكونات اشرطة المجموعات والتبويب كما يمكننا من ادخال التعديلات على اختصارات لوحة المفاتيح بحيث ي*سهل* استخدامك لـها ولواجهة البرنـامـج حسب طبيعة استخدامك و احتباجاتك للأو امر و سهو لـة الو صو ل البـها

![](_page_6_Figure_11.jpeg)

![](_page_7_Picture_1.jpeg)

.<br>7 تخصيص شريط ادوات الوصول ال*س*ريع

من خلال هذه الميزة ببرنامج بوربوينت 2013 يمكننا من تخصيص مكونات الادوات الموجودة ف*ي* شريط العنوان والتعديل بينها مما يسهل الوصول للأوامر المستخدمة يكثره و يساعد على سهولة كتابة النصوص والتعامل معها

![](_page_7_Picture_5.jpeg)

**1. شريط العنوان** 

**B3** Office 365

● 日 ら - の 回 車

عرض تقديميfowerPoint - 1-

 $X \quad \Box \quad - \quad \Box \quad Y$ 

شريط العنوان و هو يوجد ف*ي* أعل*ي* نافذة البرنامج و يوجد به

- ( زر الإغلاق زر التصغير والتكبير للنـافذة زر وضع الشاشة ف*ي* شريط المـهام <mark>ْ</mark>)
- يوجد به ف*ي* المنتصف اسم البرنامج و يليه اسم العرض التقدم*ي* المعروف به عند الفتح
- **•** يوجد بها مجازا بعض الازار الأخرى مثل زر حفظ الملف وزر التراجع عن الكتابة وزر تكرار الكتابة التي تم الترا**ج**ع ع*ن*ها كما يمكن التعديل بها بالزيادة والنقص حسب استخدامنا لنا وذلك بالوقوف على العلامة الموضحة بالشكل لتظهر لنا القائمة ونختا*ر* منـها ما نريد إظـهاره ف*ي* شريط العنوان او من خلال خيارات كما سبق ووضحنا أو من خلال العلامة الموضحة بالشكل
- تحصيص شربط أدوات الوصوك الب
	- حديد
	- فنح  $h$ o>  $\sim$
	- بريد الكثروني
	- طباعة سريعة
	- معاينة ما قبل الطباعة والطباعة
		- تدقيق إملائي
			- √ تراجع
				- أعادة  $\mathcal A$
		- يدء من البداية
		- وضع اللمس/الماوس
			- أوامر إضافية...
		- إظهار أسفل الشريط

![](_page_8_Picture_0.jpeg)

![](_page_9_Picture_169.jpeg)

 $-13$ 

![](_page_10_Picture_254.jpeg)

- 2. التعداد النقطي ويمكن الاختيار من أشكال مختلفة ويمكن الاختيار من **ػذح ئػبفبد ٚ رٕغ١مبد ِخزٍفخ**
- 3. تر قيم متعدد المستو بات و بمكن الإختبار بين عدة من الأنماط المختلفة
- **4. إنقاص أو زيادة المسافة البادئة للفقرة** 5. محاذاة النص ف*ي* المستند سواء من اليمين أو اليسار أو توسيط أو
- **ضبط كشيدة** 
	- **6. تحديد تباعد الأسطر في الفقرة الواحدة** 7. تحدي*د* اتجاه نص الكتابة من اليمين أو اليسار
	- - 8. اضافة اعمدة ال<sub>ّ</sub>ى محتوى العرض التقدم*ى* .<br>9 تحديد اتجاة النصوص بالعرض التقد*مي*ِ
		- 10. تحديد محاذاة النص داخل الشريحة
			- 11. تحويل النص الى SmartArt

المسافات البادية والتباعد | عام المحافاة: اليسار ٢ Il/ista: .<br>◎ من اليمين لل<u>يسي</u>از @ من إليسار لليمين مسافة بادئة  $\left\lfloor\frac{\omega}{\omega}\right\rfloor$  = 10.38  $\left\lfloor\frac{\omega}{\omega}\right\rfloor$  =  $\left\lfloor\frac{\omega}{\omega}\right\rfloor$ معلق قبل اليص: 0.38<sup>\*</sup>  $\frac{1}{2}$  خاص: تباعد 7.68 نقطة بُّ | تباعد الأس<u>طر:</u> | مفرد | <mark>. •</mark> | فِي | 0 | بُ  $1.18$  $\Rightarrow$  ansi $0$  $122$ موافق والغاء الأمر علامات تيويب ...

وبالضغط على زر فقرة تظهر ش<mark>باشة حوارية بعنوان فقرة و نتمكن من خلالها بتطبيق كافة التنسيقات على الفقرات من حيث المسافة</mark> البادئة و تباعد الفقر ات و فو اصل الصفحات

- **.5 ِغّٛػخ سعُ**
- وتتمكن من خلالها اضافة بعض الاشكال الرسومية الى العرض التقدم*ى* والتحكم في كل من اللون والشكل والظل والترتيب
- **PL FOOD VNE** ه تعبئة الشكل <del>-</del> コココウウェニム<br>ココムサウェニム<br>シームサウェニュ ترتيب أنماط والمخطط النقصيات للشكل \*<br>ニムタイムイミ
	-
	- $0 \rightarrow 1$

- . اشكال ومنها يتم ادخال اشكال هندسية الى الشريحة
- 2. ترتيب يمكنك من خلالها ترتيب هذة الاشكال (الكائنات) المدرجة بالشريحة تبعا لتصميمك
- 3. انماط سريعة و هي مجمو عة من التنسيقات الجاهزة يمكنك استخدامها للكائنات المدرجة بالشريحة
	- 4. تعبئة الشكل ومنـها يتم تنسيق لون الشكل المحدد حسب تصميمك
		- 5. المخطط التفصيلي للشكل ومنـها يتم تحديد لون المخطط للشكل
- 6. تأثيرات الاشكال تمكنك من اضافة بعض التأثيرات على الاشكال و هي تضيف شكل جمالي الى الكائنات الموجودة بالشريحة

![](_page_10_Picture_26.jpeg)

**B3** Office 365

![](_page_10_Picture_27.jpeg)

![](_page_11_Picture_0.jpeg)

![](_page_12_Figure_0.jpeg)

![](_page_13_Figure_0.jpeg)

![](_page_14_Figure_0.jpeg)

m.aboelela@hotmail.com

**Eng.M.Abou Elela** Microsoft PowerPoint 2013

**.2 ِغّٛػخ أّٔبؽ WordArt** ونتمكن من خلال هذه المجموعة من ادخال التأثيرات النصية على محتويات الجدول حسب رغبة المصمم ومنة يمكن ادراج **1.** أنماط سريعة وهي لاختيار نمط مرئي للنص 2. تعبئة النص وتستخدم لاختيار لون النص **4** 3. المخطط النص التفصيلي ومنة يمكن اختيار لون حواف النص **1 4. تأثيرات النص وهي تمكن المصمم من اختيار شكل جمالي للنص**  $\begin{array}{c}\n\star & \mathbf{A} \\
\star & \mathbf{A}\n\end{array}$ **3**  $blai$ استه - (A ส WordArt *bloji* **2** ألوان النسُق ألوان النسُق A  $\mathbb{A}$ A A A انعکاس $\bigtriangleup$ انعکاس A A A A  $\mathsf{A}$ ھ $\mathbb{A}$  توھح $\mathbb{A}$ ألوان قياسية A A A A -----A بلا تعليه المسم مسطوف الحواف الله عليه  $\bigwedge$ ابلا وخطط تقصيلني ري.<br>محم<sup>و</sup> ألوان تعبئة إضافية... الله - ألوان إ<u>ض</u>افية للمخطط التفصيلي... م قطارة A A A A A استداره نلائبة الأبعاد · · A م فطارة ه صورة... ≣ الوزن ا شد Wordart مسم Wordart  $\begin{array}{c} \n\cdot \mathbf{1} \n\end{array}$  $\Delta$ 10  $\boxed{5}$ **4 2 3** تأثيرات النص الماط مبريعة الله الله 2 الله 幽 الله الله الله

**Facebook/Computer Learn Books** 

![](_page_15_Figure_0.jpeg)

![](_page_16_Figure_0.jpeg)

![](_page_17_Figure_0.jpeg)

![](_page_18_Picture_78.jpeg)

![](_page_19_Picture_159.jpeg)

- **-2 ٌمطخ ػشع اٌشبشخ**
- 4- البوم صور فوتوغرافية ويمكن من خلالها ادراج مجموعة من الصور الخاصة وعمل الإعدادات الخاصة بها لتظهر لنا ف*ي* عرض تقدي*مي* جديد باسم البوم الصور فعدّد اختيار عمل البوم صور اضافية جديد تظهر لنا نـافذة تحرير البوم الصور التالية

![](_page_19_Picture_160.jpeg)

### والت*ى* نتمكن من خلالها عمل التالي

- .<br>1. اختيار الصور المراد ادخالها ف*ي* الآلبوم
	- 2. إدراج شريحة نصية خاصة
- 3. اختيار طريقة عرض الصور ف*ي* كل شريحة
	- 4. تحديد شكل إطار لعرض كل صورة بداخلة
		- 5. اختيار سمة للشريحة ككل

B3 Office 365

6. بعد الانتهاء من تحديد كلّ هذه المتطلبات يتم النقر على انشاء في حالة انشاء البوم جديد او تحديث ف*ي* حالة التعديل عل*ى* البوم سابق إنشاءه ومنـها تظهر لنا عرض تُقديمي جديد بغلاف وشريحة البوم الصور كما قمنا بتصميمها من قبل

![](_page_19_Picture_13.jpeg)

شكل يوضح الشرائح المضمنة بالألبوم حسب الاعدادات السابقة

m.aboelela@hotmail.com Facebook/Computer Learn Books

**Eng.M.Abou Elela** Microsoft PowerPoint 2013

![](_page_20_Picture_2.jpeg)

![](_page_21_Picture_218.jpeg)

![](_page_22_Picture_185.jpeg)

![](_page_23_Picture_80.jpeg)

![](_page_24_Figure_0.jpeg)

![](_page_25_Figure_0.jpeg)

![](_page_26_Picture_0.jpeg)

![](_page_27_Figure_0.jpeg)

![](_page_28_Picture_86.jpeg)

![](_page_29_Figure_0.jpeg)

![](_page_30_Picture_0.jpeg)

![](_page_31_Picture_195.jpeg)

![](_page_32_Picture_0.jpeg)

![](_page_33_Picture_123.jpeg)

![](_page_34_Picture_148.jpeg)

![](_page_34_Figure_1.jpeg)

3. تأثيرات توهج

تستخدم لإدخال بعض التأثيرات اللونية على الأشكال المدرجة مما يضفى شكل أوضح و جمالي للشكل المدرج في المستند و ٍ يمكنك الاختيار بين عدة من الألوان الت*ي* تعطي احساس بالتوهج اللوني

- **.4 رأص١شاد ؽٛاف ٔبػّخ**  تستخدم لإدخال بعض لتأثيرات على الأشكال المدرجة مما يضفى شكل أوضح و جمالى للشكل المدرج في المستند و يمكنك مِن تَحْديد مدى وضوح وشفافية حدود الكائن المدرج بالشريحة
- .5. تأثيرا*ت مجس*م مشطوف الحواف تستخدم لإدخال بعض لتأثيرات المجسمة على الأشكال المدرجة مما يضفى شكل أوضح و جمالى للشكل المدرج في المستند و يمكنك تحديد شكل حدود الكائن المدرج بالشريحة من خلال تحديد شكل حوافة من عدة اختيارات تبرز الكائن وتوضحه
- **.6 رأص١شاد اعزذاسح صالص١خ االثؼبد**  تستخدم لإدخال بعض لتأثيرات على الأشكال المدرجة مما يضفى شكل أوضح و جمالي للشكل المدرج في المستند و يمكنك من عمل استدار ة للكائن المدرج بالشريحة ويمكنك الاختيار بين عدة اشكال للاستدار ة من متطور ومواز *ي* ومنحدر
- .3 **ِغّٛػخ WordArt** تعينة نص \*  $\mathbf{A}$ و<sup>ِّ</sup>من خلالها تتمكن من اضافة بعض التأثيرات والتغييرات عل<mark>ى النص</mark> المدرج بالشريحة لإظهار المظهر الجمالي المناسب لة اثناء العرض WordArt blail  $\pi$ ويتعج الله الترجمين الرجيم بسم الله الرحمن الرحيم .4 **ِغّٛػخ رشر١ت**  وتستخدم لترتيب الكائنات المدرجة بالشريحة كما تعرفنا عليها من قبل انظر صفحة 26 5. **مجموعة الحجم** وتستخدم لتحديد ارتفع و عرض الصورة كما يمكن أن نقص من الصورة الأجزاء غير المرغوب ف*ي* إظهارها ف*ي* المستند ا**نظر صفحة 16** Im.aboelela@hotmail.com **Facebook/Computer Learn Books B3** Office 365

![](_page_35_Picture_224.jpeg)

![](_page_36_Picture_566.jpeg)

**Facebook/Computer Learn Books** 

**Ba** Office 365

![](_page_37_Picture_444.jpeg)

![](_page_37_Picture_445.jpeg)

**m.**<br>Facebook/Computer Learn Books

 $\sum$ <sub>m.aboelela@hotmail.com</sub>

![](_page_38_Picture_454.jpeg)

**m.**<br>Facebook/Computer Learn Books

 $23$  Office 365

![](_page_39_Picture_529.jpeg)

**m.**<br>Facebook/Computer Learn Books

 $\sum$ m.aboelela@hotmail.com

**Ba** Office 365

![](_page_40_Picture_613.jpeg)

N

### .<br>**3.** دائري

![](_page_40_Picture_614.jpeg)

**Facebook/Computer Learn Books** 

 $\blacksquare$   $\blacksquare$   $\blacks$ 

![](_page_41_Picture_543.jpeg)

**83** Office 365

![](_page_42_Picture_419.jpeg)

### **.5 ػاللخ**

![](_page_42_Picture_420.jpeg)

 $42$ <sub>m.aboelela@hotmail.com</sub>

![](_page_43_Picture_605.jpeg)

![](_page_44_Picture_553.jpeg)

![](_page_45_Picture_553.jpeg)

## **6.** المصفوفة

**B3** Office 365

![](_page_45_Picture_554.jpeg)

 $45$ <sub>m.aboelela@hotmail.com</sub>

### **Eng.M.Abou Elela** Microsoft PowerPoint 2013

### **.7 ٘شِٟ**

**BB**Office 365

![](_page_46_Picture_291.jpeg)

- **ئٔشبء ِخطؾ ١٘ىٍٟ SmartArt**
- 1. ضمن علامة التبويب إدخال، في المجموعة رسومات ت<mark>و</mark>ضيحية انقر فوق SmartArt
- 2. في المعرض اختيار رسم SmartArt انقر فوق الشكل المراد أدراجه انقر فوق تخطيط المخطط (مثل مخطط هيكلي)
	- 3. ثُم<sup>ّ</sup> انقر فوق موافق ليتم أدراجه ال*ّي* الشريحة
	- 4. قم بإدخال النص وذلك بالنقر داخل شكل موجود في ''رسم SmartArt'' ثم اكتب النص
		- 5. ليظهر لنا شريط تبويب تصميم ألخاص بالـ SmartArt

![](_page_46_Figure_11.jpeg)

![](_page_47_Figure_0.jpeg)

48

淪 إعادة تعيين تحويل الرسم إعادة تعيين

3. مجموعة أنماط SmartArt

يمكنك تطبيق تكوينات ألوان مشتقة من سمات ا**للون و ألوان السمة هي مجموعة الألوان الله**ية المستخدمة ف*ي* ملف و تتألف السمة من ألوان

السمة وخطوط السمة وتأثيرات السمة إلى الأشكال الموجودة في الرسم "SmartArt" الخاص بك كالتال*ي* 

- 1. أنقر فوق رسع "SmartArt" الذي تريد تغيير اللون الخاص به
- 2. ضَمِن أدوات رسم SmartArt، من علامة التبويب تصميم، في المجموعة أنماط SmartArt، انقر فوق تغيير الألوان

 $\geq$ 

SmartArt Islai

.2 أنقل فوق تركيب الألوان الذ*ي* تريده

كما يمكن تطبيق نمط SmartArt على المخطط الهيكلي الخاص بك ويعتبر نمط SmartArt هو خليط من تأثيرات متنوعة مثل نمط الخط أو المشطوف أو وثلاثى الأبعاد أو الذ*ي يم*كنك تطبيقها على الأشكال الموجودة في تخطيط الرسم "SmartArt" لتقوم بإنشاء مظهر تصميم فريد وعال*ى* الجودة

- 1. انقر فوق رسم "SmartArt" الذي تريد تغيير نعط SmartArt الخاص بِه
- 2. ضَمن أدوات رسع SmartArt، من علامة التبويب تصميم، في المجموعة أنماط سريعة، انقر فوق نمط SmartArt ال*ذي* تريده
	- **.2 ٌّشب٘ذح اٌّض٠ذ ِٓ أّٔبؽ SmartArt، أمش فٛق اٌضس اٌّض٠ذ**
	- 4. يمكنك أيضاً تخصيص الرسم "SmartArt" الخاص بك عن طريق تحريك الأشكال، وتغيير حجم الأشكال، وإضافة **تع**بئـة أو تـأثير

![](_page_48_Figure_13.jpeg)

![](_page_48_Picture_14.jpeg)

4 **ِ مجموعة اعادة تعيين** 

**BB**Office 365

تستخدم لإعادة تعيين الأشكال في مجموعة أنماط SmartArt وذلك في حالة تغييرها من مجموعة SmartArt لتظهر لنا مجموعات الألوان حسب شكل الــ SmartArt الاولى فيكون الشكل السابق كالتال*ى* بدون اى تنسيقات

![](_page_49_Picture_101.jpeg)

![](_page_50_Picture_0.jpeg)

![](_page_51_Picture_146.jpeg)

**Facebook/Computer Learn Books** 

 $23$  Office 365

 $\boxed{\phantom{\bigcup}}$  m.aboelela@hotmail.com

52

كما تمثّل الألوان الموجودة في الزر ألوان السمة ■■ ألوان النص والخلفية الحالية ولتعيين الألوان التي تراها جانب اسم لون السمة و التي تمثّل ألوان الفواصل والارتباطات التشعبية لتلك السمة نقم بتغيير أي من هذه الألوان لإنشاء ألوان السمات الخاصة بنا سوف تتغير الألوان التي تظهر في الزر ألوان السمة الموجودة إلى جانب اسم لون الّسمة طبقاً لذلك التّغيير كما يمكن تغيير مسماها أيضا

![](_page_52_Picture_164.jpeg)

m.aboelela@hotmail.com Facebook/Computer Learn Books

**B3**Office 365

![](_page_53_Picture_144.jpeg)

![](_page_54_Figure_0.jpeg)

![](_page_55_Figure_0.jpeg)

m.aboelela@hotmail.com **Facebook/Computer Learn Books** 

**B3** Office 365

وت**نف**سم الحركات الت*ى* يمكن تطبيقها على العناصر المكونة للشريحة ال*ى* 

![](_page_56_Figure_3.jpeg)

![](_page_57_Figure_0.jpeg)

![](_page_58_Figure_0.jpeg)

![](_page_59_Picture_0.jpeg)

![](_page_60_Figure_0.jpeg)

### **Eng.M.Abou Elela** Microsoft PowerPoint 2013

الشريحة الثانية

![](_page_61_Picture_3.jpeg)

1- الحجر الأسود 2- باب الكعبة 3- الميزاب ( مزراب الرحمة) 4- الشاذروان 5- حجر اسماعيل 6- الملتزم 7- مقام سيدنا إبراهيم 8- ركن الحجر الأسود 9- الركن اليماني 10- الركن الشامي 11- الركن العراقي 12- ستار الكعبة

13 خط المرمر البنى

61

<mark>الشريحة الثالثة</mark>

![](_page_61_Picture_6.jpeg)

### **Eng.M.Abou Elela** Microsoft PowerPoint 2013

#### الشريحة الرابعة

![](_page_62_Picture_3.jpeg)

أولا.. يوجد بداخل الكعبة ريع طيبه من خليط المسك والعود والعنبر الذي يستخدم .<br>مكمرات كربرة لتنظرهما ويستمر عقعوله طوال العام.

تغطى أرضية الكعبة برخاء من اللون الأبيض في الوسط، أما الأطراف التي يحددها شريط السقف (5 أمتار) فيغطيما فماش الكعبة الأخصر (أو ستائر من اللون الوردي) المكتوبه عليم بالمضة آيات هرآنية وتمتد حتى تغطي ستمد الكعبة.

ثانيا.. بلاطة رخامية واحدة ضقط بلون غامق تحدد موضع سجود الرسول محمد ﷺ بينما توبد علامة أخرى من نضس الرخاء ضي موضع الملتزء حيث ألصق الرسول محمد ﷺ بطنه الشريف وخده الأيمن على البدار رافعا يده وبكى (ولذا سمي بالملتزم).

ثالثا.. ثلاثة أعمدة في الوسط من الخشبه المنهوش بممارة لدعم السعف بارتغاع حوالي 9 أمتار معلاة بزنارهم خمبية.

رابعاً.. عدد من الهناديل المعلهة المصنوعة من النحاس والمصة والزجاج المنهوش بآياته هرآنية تعود للعمد العثماني.

خامسا .. حرج (سلم) يصل حتى سهغد الكعبة مصنوع من الألومنيوم والكريستال.

ساحسا: مجموعة من بِلاطائِ الرخاءِ التي تم تجميعها من كل عسد من عمود من قاموا بتوسعة الحرو المكيى الشريعد.

![](_page_62_Picture_11.jpeg)

#### الشريحة الخامسة

![](_page_62_Picture_13.jpeg)

الشريحة السا*دسة* 

![](_page_63_Picture_3.jpeg)

![](_page_64_Picture_0.jpeg)

**Eng.M.Abou Elela** Microsoft PowerPoint 2013

**23** Office 365

# بسو الله الرحمن الرحيم

لمُّ أرجِو أن أكون قد وفقت في تسهيل فهم البرنامج على المستفيدين منة ويمكنكم نشرة ومشاركته مع الغير مجانا

مع الحفاظ على حقوق الملكية الفكرية

ولا أر**جو منكم غير صالح الدعاء** 

في حالة وجود أي استفسار لا تتردد في المراسلة على العنوان البريدي التالي **[M.ABOELELA@HOTMAIL.COM](mailto:M.ABOELELA@HOTMAIL.COM)**

لتحميل مزيد من كتب شرح البرامج الخاصة بسلسلة

مايكروسوفت أوفيس

**3102 – 3101 - 3117 - 3112**

أرجو زيارة الرابط بالصورة التالية

صفحة كتب التعليمية على Facebook

 $\lambda$ m.aboelela@hotmail.com

مع تحياتی

م *إم*حمد أبو العلا

**Facebook/Computer Learn Books**